# **Klimrek cursus en handleiding**

Gebruik en toepassing van de klimaatscan voor akkerbouw

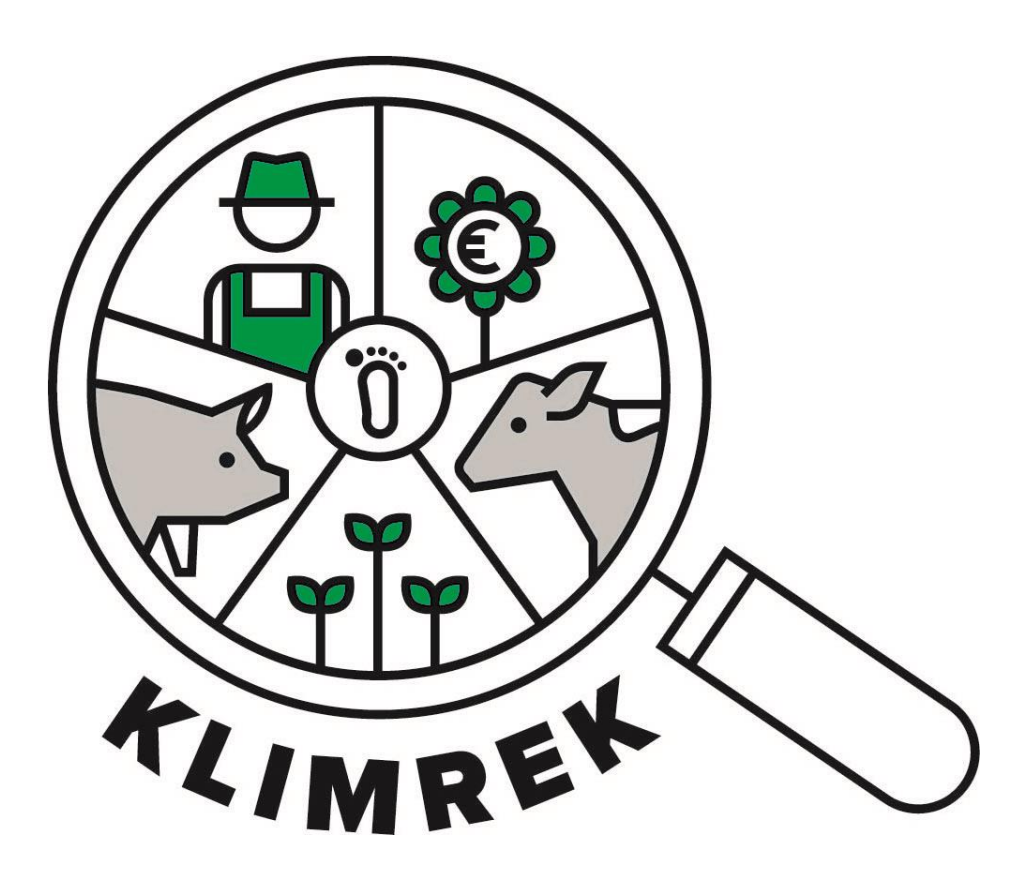

Samengesteld door: Boerenbond en ILVO

Auteurs: Jana Roels, Bieke Bockx en Anne-Sophie Sacré

I.s.m. Veerle Van linden en Reindert Heuts

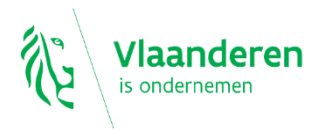

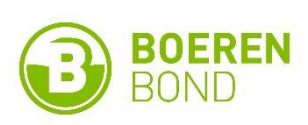

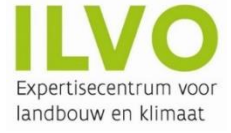

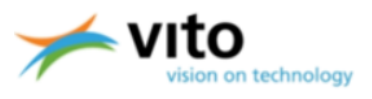

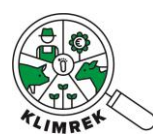

*Betaversie*

# **Versie 1 – Oktober 2023**

*Belangrijke opmerking:*

*Deze cursus en handleiding is eigendom van het Klimrek project (partners: ILVO, Boerenbond en VITO). Vanwege het auteursrecht is het verboden om dit document (of inhoud ervan) te reproduceren, geheel of gedeeltelijk. Schendingen van het auteursrecht worden vervolgd.*

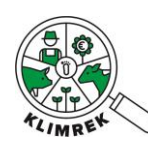

# Inhoud

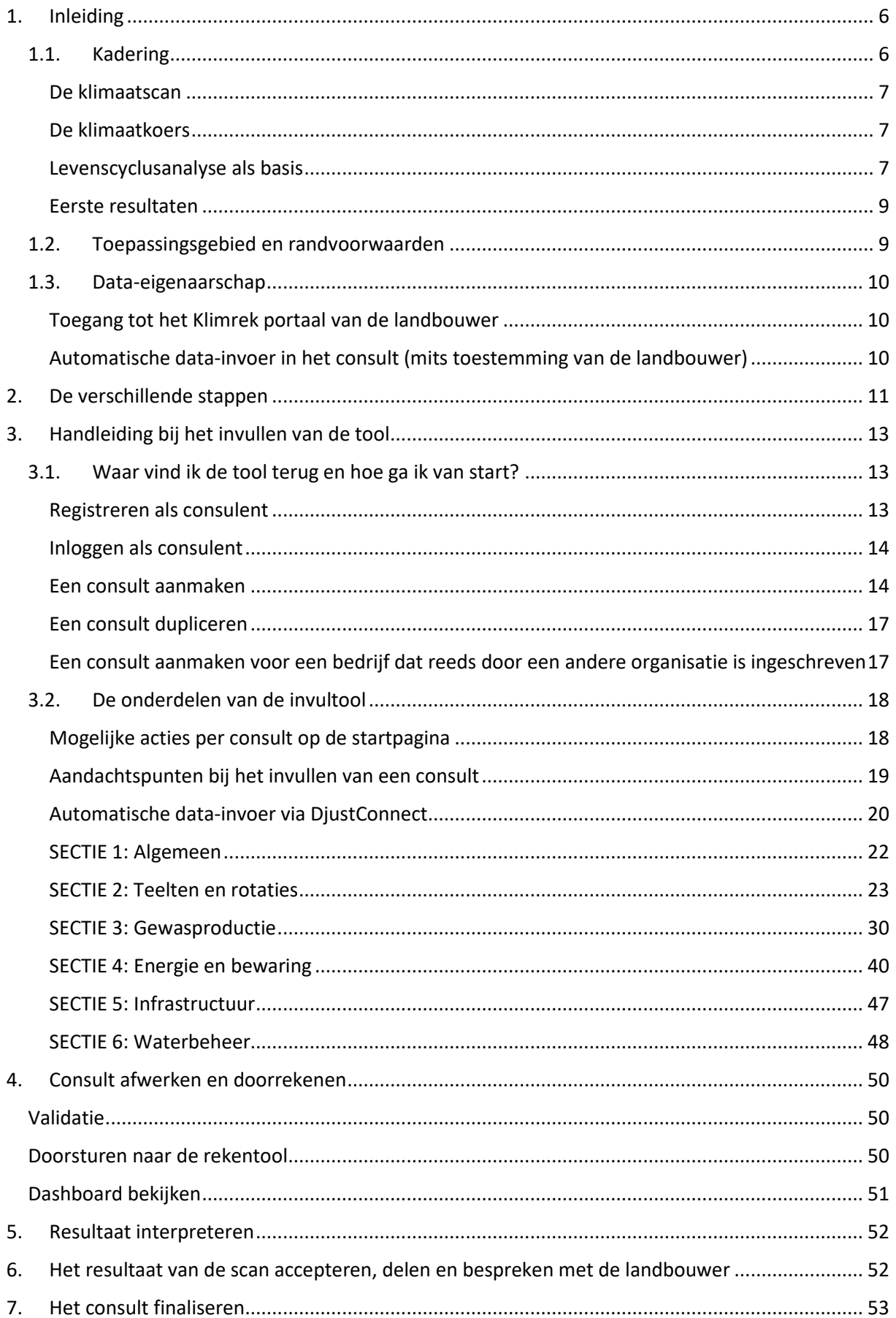

### Cursus en handleiding: Klimaatscan akkerbouw

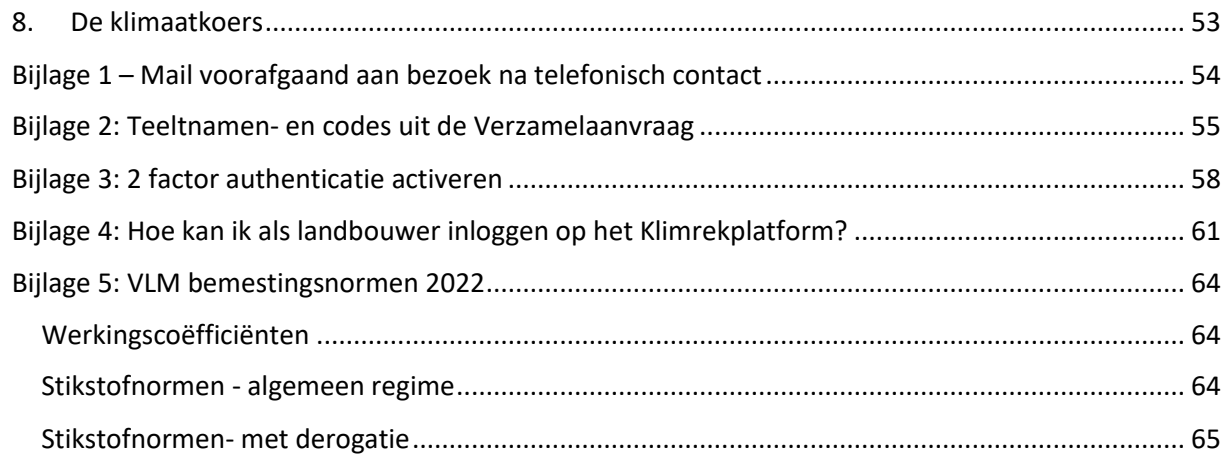

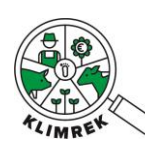

Cursus en handleiding: Klimaatscan akkerbouw

### Afkortingen en symbolen

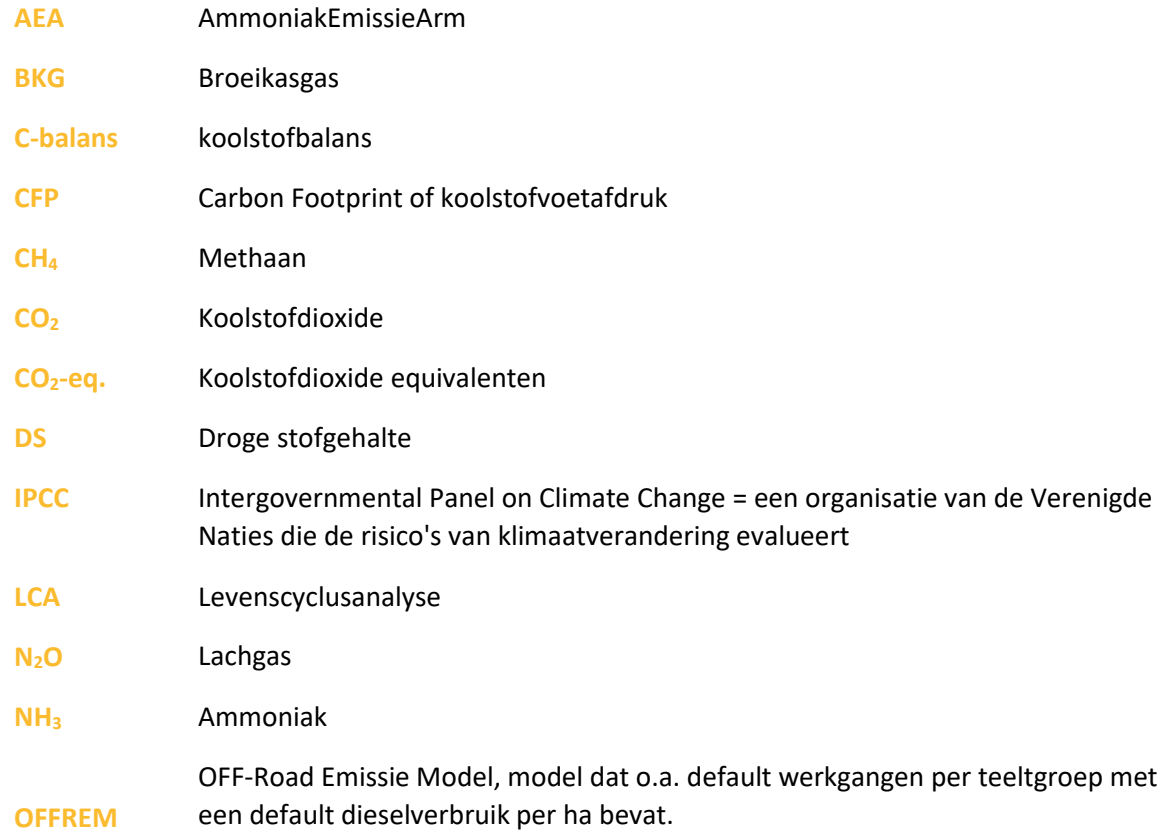

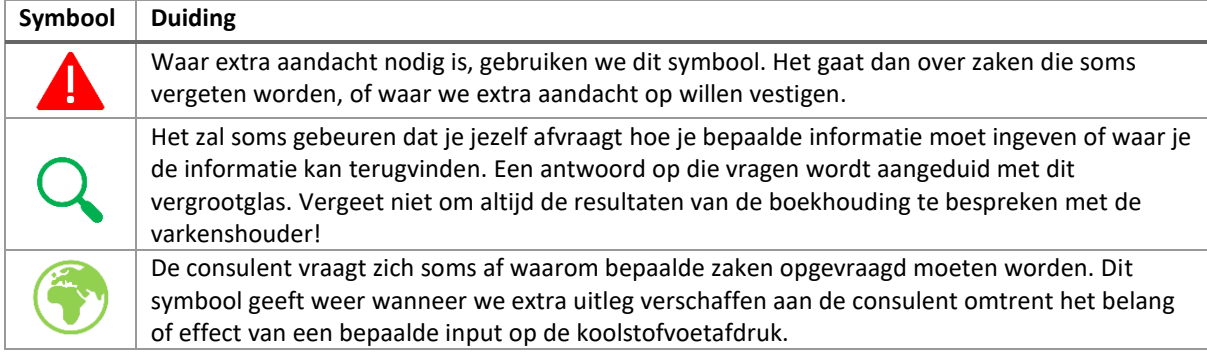

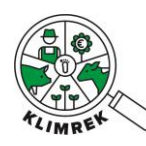

### <span id="page-5-0"></span>1. Inleiding

### 1.1. Kadering

<span id="page-5-1"></span>Deze cursus en handleiding vloeide voort uit het werk en de ervaring binnen het VLAIO LA project Klimrek.

Klimrek is een VLAIO-landbouwtraject dat opgestart is in september 2019. In dit project werken ILVO, Boerenbond en VITO vier jaar lang samen aan een **klimaattraject** voor melkveehouders, varkenshouders, en akkerbouwers met aardappelen in het teeltplan. Hiervoor gaat een klimaatconsulent 'de boer op' met een bedrijfsgerichte klimaatscan en klimaatkoers om de landbouwers te ondersteunen bij het implementeren van een meer klimaatvriendelijke en klimaatrobuuste bedrijfsvoering, waarbij het gemak voor de landbouwer en de economische haalbaarheid ook in rekening worden gebracht.

Een Klimrek **klimaattraject** is een traject waar individuele landbouwbedrijven vrijwillig in kunnen stappen. Ze worden gedurende het volledige traject begeleid door een opgeleide klimaatconsulent. Het klimaattraject [\(Figuur 1\)](#page-5-2) bestaat uit:

- 1) de **klimaatscan**: een op levenscyclusanalyse gebaseerde klimaatimpactanalyse, die gedetailleerd inzicht geeft in de klimaatimpact van het akkerbouwbedrijf en de geproduceerde akkerbouwteelten;
- 2) de **klimaatkoers**: een begeleidingstraject bij het nemen van klimaatmaatregelen, waarbij het potentieel economisch en ecologisch effect van klimaatmaatregelen voorberekend wordt via scenario-analyses.

**Deze cursus en handleiding focussen louter op het uitvoeren en toepassen van de klimaatscan en laat de klimaatkoers buiten beschouwing. Het hoofddoel van de klimaatscan is om bedrijfsspecifieke klimaatimpactmetingen (totale hoeveelheid CO2-equivalenten) uit te voeren bij akkerbouwers.**

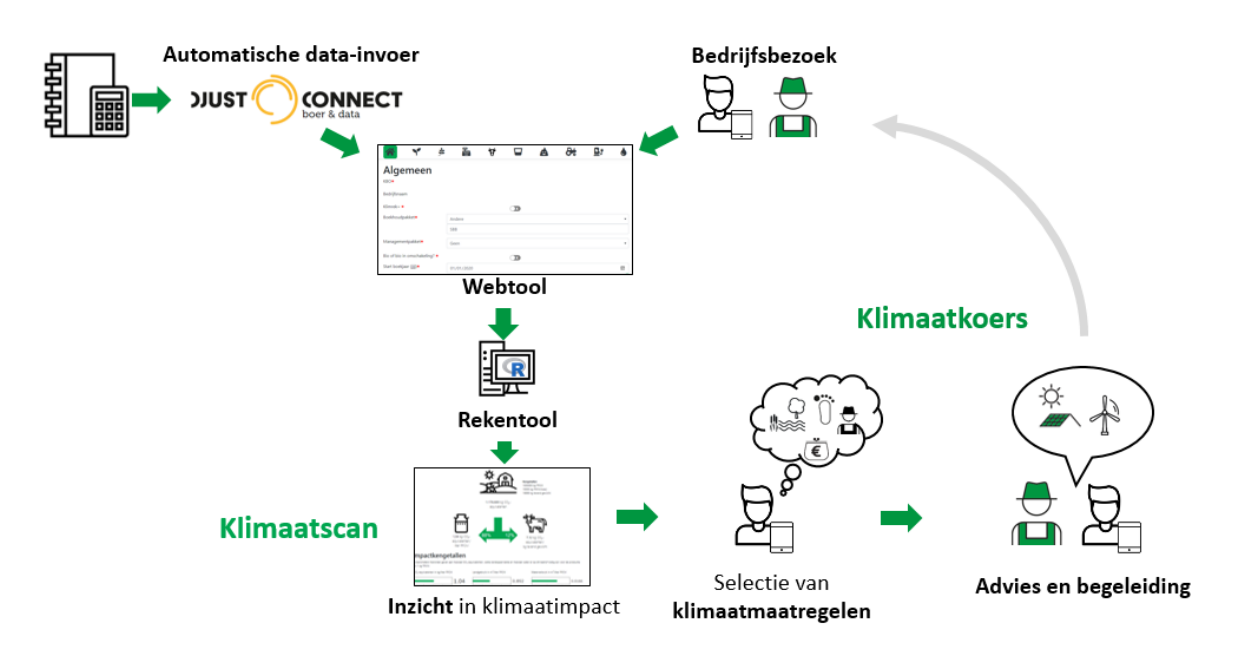

<span id="page-5-2"></span>*Figuur 1: de opzet van het klimaattraject (klimaatscan + klimaatkoers) met in deze cursus het klimaatkoersgedeelte (klimaatmaatregelen + advies en begeleiding) buiten beschouwing*

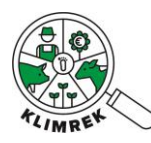

### <span id="page-6-0"></span>De klimaatscan

De **klimaatscan** bestaat uit een online vragenlijst (**invultool**) waarmee de bedrijfsinfo van een specifiek jaar verzameld wordt, die nodig is om de klimaatimpact van het akkerbouwbedrijf te berekenen. Dit document bevat de handleiding en opleiding voor klimaatconsulenten. De data uit de invultool wordt verwerkt en het resultaat is voor landbouwer en consulent te raadplegen via een dashboard.

### <span id="page-6-1"></span>De klimaatkoers

De klimaatkoers omvat het adviseren van de akkerbouwer rond maatregelen die de klimaatimpact van het bedrijf kunnen verlagen of de klimaatweerbaarheid ervan kunnen vergroten. Voor meer info rond de klimaatkoers verwijzen we naar de handleiding en opleiding voor klimaatconsulenten. Meer info over klimaatmaatregelen is terug te vinden op d[e Klimrek](https://klimrekproject.be/klimaatacademie/akkerbouw)  [website.](https://klimrekproject.be/klimaatacademie/akkerbouw)

De Klimrek klimaatscan heeft tot doel om de klimaatimpact van een akkerbouwer en de geproduceerde akkerbouwgewassen die verkocht worden in een specifiek jaar inzichtelijk te maken ter ondersteuning van de landbouwer bij het kiezen en implementeren van klimaatmaatregelen die op zijn/haar bedrijf passen. Via een vereenvoudigde levenscyclusanalyse brengen we de volledige klimaat- en milieu-impact van het bedrijf in kaart. Het inzicht in de andere milieu-impactcategorieën wordt gebruikt om probleemverschuivingen bij het aanraden van klimaatmaatregelen te voorkomen; de focus van Klimrek ligt echter op de impactcategorie klimaatverandering. De [systeemgrenzen](https://www.klimrekproject.be/meer-weten/projectresultaten-akkerbouw/systeemanalyse-akkerbouw) van de analyse lopen tot de boerderijpoort. Verdere transport- en verwerkingsstappen zijn niet meegenomen in Klimrek.

Meer info over het correct gebruik van Klimrek, is terug te vinden in het [gebruikersreglement.](https://scan.klimrekproject.be/Home/Privacy)

### <span id="page-6-2"></span>Levenscyclusanalyse als basis

De berekeningsmethodiek achter de klimaatscan is gebaseerd op [levenscyclusanalyse](https://www.klimrekproject.be/over) (LCA). Op basis van een volledige LCA van 5 piloot-akkerbouwbedrijven, werd een vereenvoudigde scan samengesteld, waarin inputs en processen met een minimale bijdrage werden uitgesloten [\(Figuur 2\)](#page-6-3). Meer info over hoe de klimaatscan tot stand kwam, is terug te vinden op de [Klimrek website.](https://klimrekproject.be/meer-weten/akkerbouw)

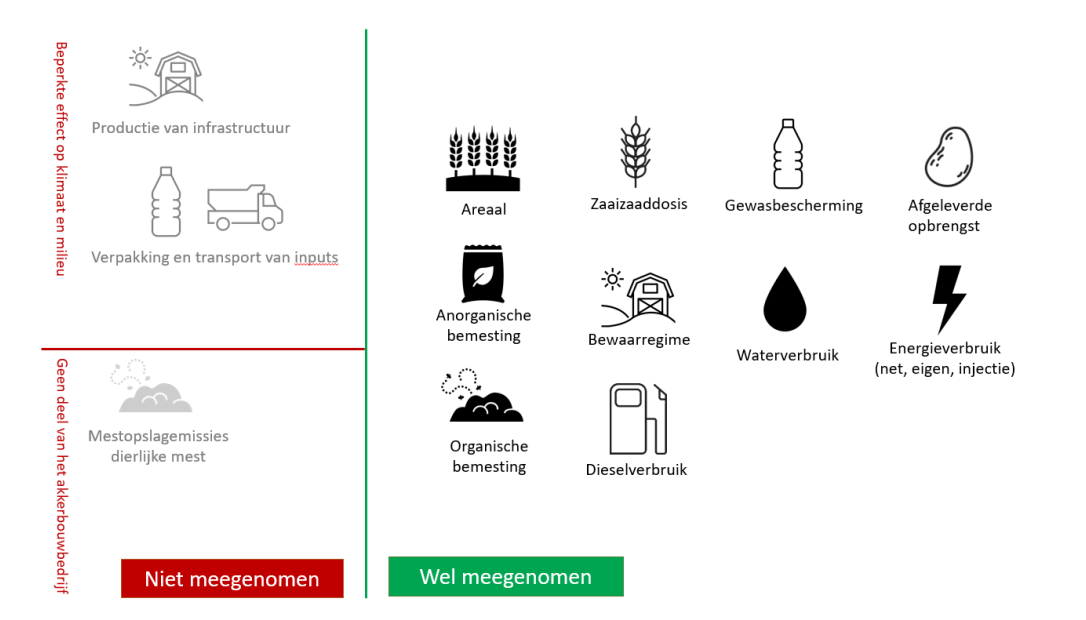

<span id="page-6-3"></span>*Figuur 2: Overzicht van welke directe inputs en processen al dan niet behouden werden in de klimaatscan*

![](_page_7_Picture_0.jpeg)

Door te werken met levenscyclusanalyse brengen we de volledige klimaat- en milieu-impact van het bedrijf in kaart. We volgen hiervoor de Europese Product Environmental Footprint methode [\(PEF\)](https://green-business.ec.europa.eu/environmental-footprint-methods_en) en berekenen de impact met de *Environmental Footprint 3.1 (adapted) V1.00*-methode. De impactcategorieën weergegeven i[n Tabel 1](#page-7-0) worden daarbij in kaart gebracht.

| Impactcategorie              | <b>Getoond op dashboard</b> |
|------------------------------|-----------------------------|
| Verzuring                    |                             |
| Klimaatverandering           |                             |
| Klimaatuorandoring - Riogoon |                             |

<span id="page-7-0"></span>*Tabel 1: Impactcategorieën die berekend worden met de Environmental Footprint (EF3.1) methode*

![](_page_7_Picture_236.jpeg)

De focus van Klimrek ligt op de impactcategorie *klimaatverandering*. Het inzicht in de andere milieuimpactcategorieën wordt gebruikt om probleemverschuivingen bij het aanraden van klimaatmaatregelen te voorkomen. In co-creatie met stakeholders uit de sector werden enkele impactcategorieën geselecteerd waarbij de kans op probleemverschuivingen het grootst is. Op het dashboard worden deze impactcategorieën ook getoond (zie [Tabel 1\)](#page-7-0).

Voor de bepaling van de klimaatimpact worden de IPCC 2019 (Gavrilova et al. 2019) richtlijnen gevolgd. Er zijn drie broeikasgassen (BKG) die bijdragen aan de klimaatimpact van een akkerbouwbedrijf: koolstofdioxide (CO<sub>2</sub>), methaan (CH<sub>4</sub>) en lachgas (N<sub>2</sub>O). Deze BKG worden direct (op het akkerbouwbedrijf zelf) of indirect (bij productie van inputs) gevormd bij de productie van gewassen (zie [Tabel 2\)](#page-7-1). De bijdrage van elke BKG aan de klimaatimpact wordt uitgedrukt in kg  $CO_2$ -equivalenten (zie tabel 3).

<span id="page-7-1"></span>*Tabel 2: Overzicht van de processen waarbij broeikasgassen gevormd worden op een akkerbouwbedrijf.*

![](_page_7_Picture_237.jpeg)

![](_page_8_Picture_0.jpeg)

*Tabel 3: Karakterisatiefactoren (GWP-100) per broeikasgas (Intergovernmental Panel on Climate Change 2023)*

![](_page_8_Picture_157.jpeg)

De klimaatimpact van het akkerbouwbedrijf wordt berekend door de bijdrage van de drie broeikasgassen op te tellen. Zo bekomen we de koolstofvoetafdruk of carbon footprint van de geproduceerde producten.

### <span id="page-8-0"></span>Eerste resultaten

De eerste resultaten van klimaatscans op de 5 pilootbedrijven, geven een eerste inzicht in de gemiddelde klimaatimpact akkerbouwgewassen en in de processen die daar de grootste bijdrage aan leveren. In het project ligt de focus op aardappelen. De gemiddelde impact bedroeg 0.092 kg CO2-eq. per kg bewaaraardappelen. De drie meest impactvolle deelprocessen zijn: veldemissies (39%), dieselverbruik (23%) en meststofproductie (meststoffen)(13%).

![](_page_8_Figure_6.jpeg)

*Figuur 3: Bijdrage van de verschillende deelsystemen aan de klimaatimpact van 1 kg bewaaraardappelen (resultaten van Klimrek klimaatscans op de 5 pilootakkerbouwbedrijven).* 

Wil je meer details weten, neem dan een kijkje op de [website van Klimrek.](https://www.klimrekproject.be/akkerbouw/LCA_pilootboeren)

### 1.2. Toepassingsgebied en randvoorwaarden

<span id="page-8-1"></span>De voorliggende cursus is ontworpen voor de specialisatie **akkerbouw** en moet de consulent gidsen door het gebruik en toepassen van de online klimrek invultool. De correctheid en volledigheid van de uitkomst van de klimaatscan is afhankelijk van de ingevulde data en valt binnen de verantwoordelijkheid van het bedrijf en de consulent, zoals beschreven in het [gebruikersreglement.](https://scan.klimrekproject.be/Home/Privacy)

Het afnemen van een klimaatscan gebeurt via **de Klimrek invultool**. Deze tool is een **web-toepassing,**  daarom is een goede internetverbinding en computer noodzakelijk om de scan te kunnen afnemen.

![](_page_9_Picture_1.jpeg)

De data die je ziet of ingeeft op de Klimrek tool worden in een database in de "ILVO-cloud" bewaard. Waar een PC-programma normaal aan een vaste snelheid werkt, is dit bij een web-toepassing niet zo. De transportsnelheid waarmee data worden opgehaald of weggeschreven kan variëren naargelang de drukte op het web, maar de ILVO server is voldoende sterk om niet overbelast te worden. Gebruik Google Chrome of Microsoft Edge als browser.

### 1.3. Data-eigenaarschap

<span id="page-9-0"></span>Door koppeling met DjustConnect, een neutraal datadeelplatform gehost door ILVO, garanderen we dat de akkerbouwer gedurende het hele klimaattraject eigenaar blijft van zijn/haar data. Meer info over DjustConnect is terug te vinden op [www.djustconnect.be](http://www.djustconnect.be/) en in onz[e privacyverklaring.](https://scan.klimrekproject.be/Home/Privacy)

DjustConnect wordt op volgende manieren gebruikt binnen Klimrek:

- Toegang tot het Klimrek portaal van de landbouwer
- Automatische data-invoer in het consult (mits toestemming van de landbouwer)
- Mogelijkheid tot het delen van het resultaat met externen (vb. afnemer) (mits toestemming van de landbouwer)

### <span id="page-9-1"></span>Toegang tot het Klimrek portaal van de landbouwer

Koppeling van het Klimrek-consult aan het bedrijf en aan diens DjustConnect-account, gebeurt a.d.h.v. het [KBO.](https://economie.fgov.be/nl/themas/ondernemingen/kruispuntbank-van) Door met zijn/haar DjustConnect-account in te loggen op het Klimrek-portaal krijgt de landbouwer voor, tijdens en na afloop van het klimaattraject inzicht in de data die de consulent ingaf, kan de landbouwer zelf databronnen (bestanden) uploaden om die zo met de consulent te delen en kan de landbouwer het resultaat van de scan en scenario's bekijken. Het is de taak van de consulent om de landbouwer te informeren over hoe hij/zij kan inloggen op het Klimrekportaal. Maak daarvoor gebruik van de handleiding in *Bijlage 4: Hoe kan ik als landbouwer inloggen op het Klimrekplatform?.* We raden consulenten aan om deze handleiding voor het bedrijfsbezoek door te sturen. Op die manier kan de landbouwer bestanden doorsturen via het Klimrek-portaal en – desgewenst- de toestemmingen voor automatische data-invoer in DjustConnect al goed zetten die de consulent kunnen ondersteunen tijdens de voorbereiding van het consult. Bovendien kunnen zo kunnen eventuele moeilijkheden met inloggen tijdens het bedrijfsbezoek worden opgelost.

Eens het consult is ingevuld en de consulent zeker is van een correcte doorrekening, kan de landbouwer via zijn portaal de inhoud van het consult bekijken en goedkeuren. Zowel landbouwer als consulent kunnen vanaf dan ook het resultaat bekijken.

### <span id="page-9-2"></span>Automatische data-invoer in het consult (mits toestemming van de landbouwer)

Via DjustConnect kan de landbouwer toestemming geven om gegevens die in andere, met DjustConnect gekoppelde databronnen beschikbaar zijn, voor automatisch inlezen in Klimrek beschikbaar te stellen. Bij invullen van het consult zal per tabblad zichtbaar zijn welke data voor automatisch inlezen beschikbaar zijn, zodat landbouwer en consulent kunnen kiezen om deze al dan niet te gebruiken.

### Mogelijkheid tot het delen van het resultaat (mits toestemming van de landbouwer)

Wanneer een consult geaccepteerd en gefinaliseerd is, heeft de landbouwer de mogelijkheid om dit resultaat via DjustConnect naar een externe partij te laten doorstromen (vb. de afnemer). De landbouwer moet daartoe expliciete toestemming geven op zijn/haar DjustConnect-portaal. Meer info daarover op de [DjustConnect website.](https://djustconnect.be/nl/aan-de-slag)

![](_page_10_Picture_0.jpeg)

# <span id="page-10-0"></span>2. De verschillende stappen

Bij het afnemen van een klimaatscan, komen verschillende stappen kijken:

### **i. Voorbereidend werk**

Om de scan af te nemen, moet heel wat data worden opgevraagd (zie hoofdstuk 3). Om zo efficiënt mogelijk te werken, raden wij aan om voorafgaand aan het plaatsbezoek reeds een aantal zaken op te vragen. De **standaardmail** in bijlage 1 kan als voorbeeld gebruikt worden. Hierbij is het zeer belangrijk om duidelijk mee te geven voor welk boekjaar de scan zal gebeuren (dit kan pas voor een specifiek boekjaar als het boekjaar is afgesloten!).

Indien de landbouwer zich voorafgaand aan het bedrijfsbezoek registreert op het Klimrek portaal (zie *Bijlage 6*), kan hij/zij zelf bijlagen op te laden op de tool. Indien bestanden vooraf worden doorgestuurd via mail, kan de consulent deze zelf in de tool uploaden bij het bijhorende consult. Om borging van de resultaten te garanderen, raden we aan om steeds alle databronnen te uploaden waaruit je data haalde die je ingaf in de scan.

![](_page_10_Figure_6.jpeg)

*Figuur 4: Bestanden uploaden gebeurt voor consulenten op de startpagina, via de dropdown naast de knop Wijzigen. Landbouwers zien op hun pagina een extra kolom "Bestanden" staan. Beiden linken naar een aparte pagina waarop bestanden geüpload en gelabeld kunnen worden (type bestand en naam). Op die manier worden de bestanden aan het specifieke consult gelinkt.*

Wat raden we aan om op voorhand op te vragen en/of klaar te leggen om te bespreken tijdens het bedrijfsbezoek? [Tabel 4](#page-10-1) geeft een overzicht en in bijlage 1 vind je een standaardmail die naar de landbouwer gestuurd kan worden.

<span id="page-10-1"></span>*Tabel 4: Overzicht van de vooraf op te vragen documenten en de gegevens die eruit afgeleid kunnen worden. Niet alle documenten zullen op elk bedrijf beschikbaar zijn.*

![](_page_10_Picture_210.jpeg)

![](_page_11_Picture_0.jpeg)

![](_page_11_Picture_145.jpeg)

### **ii. Bedrijfsbezoek**

Om de klimaatscan zo optimaal mogelijk in te vullen, is een bedrijfsbezoek bij de akkerbouwer sterk aangeraden. Op die manier kunnen documenten in papieren vorm erbij genomen worden. Voor zo een bedrijfsbezoek rekenen we op ongeveer 2 à 3 uur, afhankelijk van de voorbereiding van de akkerbouwer en consulent, alsook de bedrijfsgrootte en complexiteit.

### **iii. Eventuele opvolging**

Het kan gebeuren dat de akkerbouwer nog een aantal zaken achteraf moet opvragen. In dat geval is het belangrijk om de openstaande vragen nog eens op mail te zetten aan de akkerbouwer, alsook een deadline.

Op het Leerplatform Klimrek Akkerbouw vind je een in de map *Tips & Tricks* een [Excel-bestand](https://ilvo.sharepoint.com/:x:/r/sites/LeerplatformKlimrekakkerbouw2/Gedeelde%20documenten/General/Tips%20%26%20Tricks/Excel%20Tips%26Tricks.xlsx?d=wf8fa2f4bda39417faecb114fb985f1ed&csf=1&web=1&e=gJHcrP) terug, waarin consulenten tips en ervaring kunnen delen o.a. rond hoe je het bedrijfsbezoek en de voorbereiding ervan best aanpakt.

![](_page_12_Picture_1.jpeg)

# <span id="page-12-0"></span>3. Handleiding bij het invullen van de tool

### 3.1. Waar vind ik de tool terug en hoe ga ik van start?

<span id="page-12-1"></span>Hieronder wordt de registratie- en loginprocedure beschreven voor de officiële webtool. Voor toegang tot deze tool is een licentie vereist. Consulenten in opleiding kunnen de demoversie van de tool gebruiken: [https://demo.akkerbouw.klimrekproject.be/.](https://demo.akkerbouw.klimrekproject.be/) Registreren en inloggen op de demoversie gebeurt op dezelfde manier als hieronder beschreven staat.

### <span id="page-12-2"></span>Registreren als consulent

1. Surf naar [www.akkerbouw.klimrekproject.be.](http://www.akkerbouw.klimrekproject.be/) Op deze pagina kan je jezelf registreren als consulent via de gelijknamige link (aangeduid in rood op de figuur). Vul in jouw e-mailadres in en kies een organisatie en een sterk wachtwoord. Klik vervolgens op "Registreer". *Staat jouw organisatie niet in de lijst? Neem dan contact op met iemand van het Klimrek-team.*

![](_page_12_Picture_7.jpeg)

2. Om jouw registratie te vervolledigen wordt je gevraagd om de gebruikersvoorwaarden te lezen en goed te keuren.

![](_page_12_Picture_9.jpeg)

![](_page_13_Picture_0.jpeg)

3. Na jouw registratie ontvang je een bevestigingsmail. Let op: deze mail komt soms in spam terecht. Pas door de link in deze mail te volgen, maak je jouw inschrijving officieel en kan jouw registratie verwerkt worden door de admin.

![](_page_13_Figure_3.jpeg)

4. Wanneer jouw registratie verwerkt is, brengen we jou via mail op de hoogte. Vanaf dan kan je met de tool aan de slag.

### <span id="page-13-0"></span>Inloggen als consulent

- 1. Surft naa[r www.akkerbouw.klimrekproject.be.](http://www.akkerbouw.klimrekproject.be/)
- 2. Log in met het mailadres en wachtwoord waarmee je registreerde en klik op "Inloggen consulent".

![](_page_13_Picture_8.jpeg)

- 3. Je komt op jouw persoonlijke startscherm terecht.
- 4. De eerste keer dat je inlogt, is het verplicht om 2 factor authenticatie te activeren, hiermee versterken we de beveiliging van ons platform. Volg de stappen beschreven in [Bijlage 3: 2 factor](#page-57-0)  [authenticatie activeren.](#page-57-0)

### <span id="page-13-1"></span>Een consult aanmaken

*Een consult is de verzameling van gegevens van 1 boekjaar van 1 landbouwer met als resultaat inzicht in de klimaatimpact van het bedrijf.*

![](_page_14_Picture_0.jpeg)

![](_page_14_Picture_1.jpeg)

1. Op jouw persoonlijke startscherm kan je bovenaan via de tab "Inschrijven" een landbouwbedrijf registreren.

![](_page_14_Picture_56.jpeg)

Mijn consults

2. Geef in dit tabblad alle gegevens van het bedrijf in. Zorg er zeker voor dat je het correcte KBOnummer ingeeft, aangezien hiermee de link met de landbouwer wordt gelegd via DjustConnect (zie [§1.3\)](#page-9-0). Klik op registreren om de inschrijving te voltooien.

*Tip: het KBO wordt ingegeven zonder punten of spaties en zonder "BE" vooraan.*

![](_page_14_Picture_57.jpeg)

### Schrijf hier een landbouwbedrijf in voor de Klimrek Scan

![](_page_14_Picture_58.jpeg)

3. Het ingeschreven bedrijf kan nu in de dropdown op de startpagina geselecteerd worden. Kies het juiste bedrijf uit de lijst en klik op "Nieuw consult".

![](_page_14_Picture_59.jpeg)

![](_page_15_Picture_0.jpeg)

![](_page_15_Picture_1.jpeg)

4. Je komt nu op het 1<sup>e</sup> tabblad van het nieuwe consult terecht, waarop je enkele basisgegevens over het bedrijf kan invullen (je kan dit ook in een later stadium doen). Om het consult aan te maken, klik je onderaan op "Maken".

![](_page_15_Picture_53.jpeg)

- 5. Het consult is nu aangemaakt en verschijnt in de lijst onder "Mijn consults" op jouw startpagina.
- 6. Je het consult aanvullen en bijwerken via de knop "Wijzigen".

### Startpagina consulent

![](_page_15_Picture_54.jpeg)

### **Mijn consults**

![](_page_15_Picture_55.jpeg)

![](_page_16_Picture_0.jpeg)

### <span id="page-16-0"></span>Een consult dupliceren

Wanneer je een 2e keer terug gaat bij een bedrijf om een scan voor een volgend boekjaar in te vullen, kan je voortbouwen op de reeds afgewerkte scan. Klik daarvoor op de knop "Meest recente consult dupliceren"

![](_page_16_Picture_47.jpeg)

<span id="page-16-1"></span>Een consult aanmaken voor een bedrijf dat reeds door een andere organisatie is ingeschreven Wanneer een akkerbouwer van consulentenorganisatie verandert en dit bedrijf eerder door een andere organisatie was ingeschreven, kan je als consulent van de nieuwe organisatie toegang vragen tot dit kbo. Door het kbo in het invulveld naast de knop "Overnemen" in te geven en vervolgens op "Overnemen" te klikken, wordt de vraag naar de landbouwer gestuurd of hij/zij jouw organisatie toegang wil verlenen tot zijn kbo.

![](_page_16_Picture_48.jpeg)

![](_page_17_Picture_0.jpeg)

### <span id="page-17-0"></span>3.2. De onderdelen van de invultool

### <span id="page-17-1"></span>Mogelijke acties per consult op de startpagina

Op de startpagina is een overzicht te zien van alle consults die door jou (onder "Mijn consults") of door consulenten in jouw organisatie (onder "Consults binnen mijn organisatie") zijn aangemaakt. De consults zijn geordend per bedrijf en onder elk bedrijf per boekjaar.

Door op het pijltje naast "Wijzigen" te klikken, klapt een menu open waarin volgende acties uitgevoerd kunnen worden:

**Mijn consults** 

![](_page_17_Picture_170.jpeg)

- **Bestanden**: deze knop geeft toegang tot een interface waarin bestanden geüpload kunnen worden. Selecteer de gepaste categorie voor elk bestand. Alle bestanden die hier worden geüpload, worden aan het consult gekoppeld. Ook de landbouwer heeft toegang tot deze interface en kan bestanden uploaden, die vervolgens door de consulent bekeken kunnen worden. Meer info vind je in §2.i.
- **Valideren**: deze knop geeft een overzicht van alle openstaande validatiefouten. Deze fouten moeten worden opgelost alvorens de doorrekening kan starten (zie [§4\)](#page-49-0).
- **Waarschuwingen**: onder deze knop vind je een aantal zaken die nazicht vragen voor je de berekening start. Het oplossen van deze waarschuwingen is geen vereiste om te kunnen doorrekenen.
- **Berekenen:** met deze knop start je na het oplossen van alle validatiefouten- de doorrekening (zie [§4\)](#page-49-0).
- **Klimaatmaatregelen:** onder deze knop vind je een overzicht van de automatisch gedetecteerde klimaatmaatregelen die voor dit bedrijf in aanmerking kunnen komen. Dit overzicht dient louter als een eerste indicatie, extra interpretatie door de consulent is vereist (zie Klimrek melkvee: handleiding klimaatkoers).
- **Overzicht**: deze knop geeft een read-only overzicht van de ingevoerde data per tabblad en kan gebruikt worden om snel na te kijken welke gegevens ingevuld werden, vb. als laatste controle voorafgaand aan de doorrekening.
- **Afdrukken**: geeft een overzicht van het consult dat als pdf gedownload en afgedrukt kan worden.
- **Verwijderen**: via deze knop wordt een consult definitief verwijderd. Let op: deze actie kan op geen enkele manier ongedaan gemaakt worden.

In de kolom "status" kan je de status van jouw consult opvolgen. Volgende statusboodschappen zullen doorheen het afwerken van het consult in deze kolom verschijnen:

![](_page_18_Picture_1.jpeg)

- Gestart: verschijnt wanneer het consult is aangemaakt. Het consult is in deze status nog volledig aanpasbaar via de groene knop "wijzigen".
- Validatiefouten x/9: verschijnt na klikken op "valideren". Het getal "x/9" geeft aan op hoeveel tabbladen er nog validatiefouten open staan. Het consult is in deze status nog volledig aanpasbaar via de groene knop "wijzigen".
- **Gevalideerd**: verschijnt wanneer na klikken op "valideren" geen validatiefouten meer gedetecteerd worden. De knop "berekenen", waarmee het consult in de wachtrij voor berekening komt, wordt nu actief.
- **Indienen**: verschijnt na klikken op de knop "berekenen" en geeft aan dat het consult in de wachtrij voor berekening staat. Het consult is in deze status niet meer aanpasbaar.
- **Berekenen**: verschijnt na klikken op de knop "berekenen" en geeft aan dat het consult naar de rekentool is doorgestuurd en dat de berekening wordt uitgevoerd. Het consult is in deze status niet meer aanpasbaar.
- **Error, fouten in de calculator**: geeft aan dat de berekening vastloopt. Neem contact op met iemand van het Klimrek-team.
- Review: verschijnt na klikken op de knop "berekenen" en geeft aan dat het consult berekend is. Via de knop "dashboard" kunnen landbouwer en consulent het resultaat nakijken. Indien uit het resultaat blijkt dat er fouten zijn gemaakt bij het invullen van het consult, kan het worden aangepast via de groene knop " aanpasbaar maken". Nadien kan het consult opnieuw gevalideerd en berekend worden.

![](_page_18_Figure_9.jpeg)

*Figuur 5: Stappen in de doorrekening van een consult. Het doorlopen van deze stappen duurt ongeveer 1 minuut. Refresh de pagina om de status te zien veranderen.*

- Goedgekeurd: verschijnt nadat de consulent de ingegeven data (onder de vorm van het overzicht) met de landbouwer deelde en besprak. Door op de knop "Goedkeuren" te klikken geeft de consulent aan dat de landbouwer aangaf akkoord te zijn met de ingegeven data en bijgevolg ook met het resultaat van de scan. Het goedkeuren kan door de consulent of door de landbouwer zelf (na inloggen op zijn/haar Klimrekportaal) gebeuren.
- Gefinaliseerd: verschijnt nadat de consulent op "finaliseren" klikte. Het consult is in deze status niet meer aanpasbaar. Voor een gefinaliseerd consult zal een kaartje op het DjustConnect portaal van de landbouwer verschijnen waarmee die het resultaat kan delen (vb. met de zuivelverwerker).

### <span id="page-18-0"></span>Aandachtspunten bij het invullen van een consult

Een aantal aandachtspunten ter kennisgeving voorafgaand aan het invullen van een consult.

- **Verplichte velden** worden aangeduid met een rood sterretje '**\***'. Deze data zijn nodig om de CFP te kunnen berekenen.
- **Hoe zorg je ervoor dat wat je invult niet verloren gaat**? Er zijn een aantal buffers ingebouwd:
	- 1. Data wordt regelmatig automatisch opgeslagen wanneer je in een tabblad werkt, zolang er internetverbinding is. Toch raden we aan om bij het invullen van grote tabbladen, zoals gewasproductie, zelf regelmatig op te slaan via de knop 'opslaan' onderaan de pagina. Bij klikken op 'opslaan' wordt de data immers naar de ILVO-server gestuurd, waardoor deze bij het verliezen van internetconnectie toch opgeslagen blijft.
	- 2. Data wordt opgeslagen bij klikken op 'opslaan', 'volgende', 'wijzigen' of 'maken' onderaan de pagina en bij het wisselen tussen tabbladen.

![](_page_19_Picture_0.jpeg)

3. Indien je een actie uitvoert waardoor data verloren kan gaan, zal er een pop-up venster verschijnen.

Ondanks deze buffers, kan het zijn dat de meest recent ingevulde vragen van het consult toch verloren gaan bij verliezen van de internetconnectie. Om dit te voorkomen, is het belangrijk om, wanneer de internetverbinding wegvalt, via de pijltjes in de browser op "terug" te klikken en de browser niet te sluiten. Lees pop-upvensters aandachtig om verlies van data te voorkomen.

![](_page_19_Picture_173.jpeg)

*Figuur 6: Klik bij het herstellen van de internetconnectie op de terug-pijl in de browser.*

 Voor elke sectie, en vaak zelfs voor de onderdelen van een sectie, is er ruimte voorzien om **opmerkingen** in te vullen. Op die manier kan je belangrijke aandachtspunten bijhouden, bijvoorbeeld voor wanneer je teruggaat voor een 2<sup>e</sup> consult voor het volgende boekjaar.

De invultool kent verschillende manieren om data in te voeren, afhankelijk van wat gevraagd wordt:

- **Open invulvelden**, waarin je zelf gegevens kan intypen.
- **Keuzelijsten voor eenheden**

Als het eenheidveld achter een invulveld wit i.p.v. grijs is ingekleurd en er rechts pijltjes bij staan, betekent dit dat je zelf de eenheid waarin je het resultaat ingeeft, kan of moet kiezen. Bijvoorbeeld: kg DS/ha  $\div$  versus g/kg Droge Stof

Het kiezen van de eenheid is nodig, omdat landbouwers, hun boekhoudpakket of andere databronnen voor sommige gegevens verschillende eenheden gebruiken.

- **Keuzelijsten**, deze bevatten standaardlijsten (vb. met meststoffen) waaruit je kan selecteren
- **Aan- of afvink** mogelijkheden
- Knoppen die **doorlinken** naar nieuwe invulvelden

**We willen er ook op wijzen dat je altijd goed moet doorvragen bij de landbouwer wanneer er mogelijks een andere interpretatie of eenheid kan gebruikt worden. In onderstaande toelichting per sectie, verduidelijken we zoveel mogelijk de definities van gevraagde begrippen.** 

### <span id="page-19-0"></span>Automatische data-invoer via DjustConnect

Heel wat data die we opvragen in een Klimrek consult, is reeds in bestaande digitale databronnen beschikbaar. In samenwerking met het DjustConnect-team werken we continu aan het integreren van zoveel mogelijk datakoppelingen, waardoor data uit die bestaande databronnen – met toestemming van de landbouwer- automatisch in het consult kan worden ingevuld. Op dit moment kunnen de teeltarealen uit de verzamelaanvraag (in tabblad Teelten&Rotaties) automatisch worden ingelezen.

![](_page_20_Picture_0.jpeg)

Om deze data te kunnen inlezen, moet de landbouwer daartoe expliciete toestemming geven op zijn/haar DjustConnect portaal. In [deze demovideo](https://youtu.be/lFAmA5On8lM) wordt toegelicht hoe de landbouwer hiertoe toestemming kan verlenen.

Binnentrekken van deze data gebeurt via de knop Importeren, die verschijnt wanneer je op de groene plus klikt, die onderaan elke pagina in de invultool verschijnt. Afhankelijk van de databron kan je vervolgens selecteren welke data je in het consult wil laten invullen.

![](_page_20_Picture_35.jpeg)

![](_page_21_Picture_0.jpeg)

### <span id="page-21-0"></span>SECTIE 1: Algemeen

In deze sectie wordt gevraagd naar het KBO nummer, het gebruikte boekhoudpakket, een mogelijks managementpakket, of het om een biologisch bedrijf gaat, voor welk boekjaar het consult geldt, alsook de datum van het consult [\(Screenshot 1\)](#page-21-1).

Het bedrijf wordt via het KBO nummer aan een consult gekoppeld. Dit laat toe om toegang tot en eigenaarschap over de data voor de landbouwer te garanderen en om de connectie te maken met DjustConnect om zo automatisch een deel van het consult in te vullen o.b.v. de verzamelaanvraag, het managementpakket… (zie §[1.3](#page-9-0) en §3.2).

Het invullen van een 1<sup>e</sup> consult voor een LB-bedrijf vraagt op dit moment dus wel wat tijd. Maar wanneer je teruggaat naar een LB'er voor een 2<sup>e</sup> consult in een volgend boekjaar, kunnen de gegevens van het vorige boekjaar ingelezen worden (via de knop Dupliceer op de startpagina, zie §3.1) , waardoor het 2<sup>e</sup> en de volgende consults wel aanzienlijk minder tijd in beslag zullen nemen.

![](_page_21_Picture_175.jpeg)

#### <span id="page-21-1"></span>*Screenshot 1: Tabblad Algemeen.*

![](_page_21_Picture_176.jpeg)

![](_page_22_Picture_0.jpeg)

![](_page_22_Picture_197.jpeg)

### <span id="page-22-0"></span>SECTIE 2: Teelten en rotaties

Het belangrijkste aandeel in de CFP komt van de teelthandelingen. Dit neemt dan ook een belangrijke plaats in in de invultool en dat als 2 afzonderlijke tabbladen (sectie 2 en 3).

Binnen **sectie 2, teelten en rotaties**, vragen we enerzijds naar **de teelten op het bedrijf**, anderzijds naar de **rotaties** waarin die teelten zitten en de **bodemanalyses** die aan deze rotaties gekoppeld kunnen worden. De laatste 2 zijn voornamelijk van belang voor de C-module en voor het aanraden van klimaatmaatregelen, maar ook voor de klimaatscan zelf is het van belang dat elke teelt in de rotatietabel voorkomt, aangezien enkel op die manier de bodemtextuur per teelt gedefinieerd kan worden. In deze toelichting, splitsen we Sectie 2 op in (1) teelten en (2) rotaties en (3) bodemanalyses.

### *1. Teelten*

Bij teelten zal je een tabel terugvinden, waar je snel de verschillende teelten en bijhorende oppervlaktes van de landbouwer kan invullen, zonder meteen al de gedetailleerde info per teelt te moeten aanvullen. Gedetailleerde info per teelt geef je in bij sectie 3, gewasproductie.

Geef enkel de teelten in die als voor verkoop van de akkerbouwtak op het bedrijf worden geteeld.

Teelten ingeven doe je door onderaan de overzichtstabel (zie [Screenshot 2\)](#page-23-0) telkens de teelt te selecteren en het areaal (in ha) in te vullen. Vervolgens klik je op '+ teelt toevoegen'. Op die manier zal de tabel automatisch verder groeien. De teeltnamen en –codes in de keuzelijst zijn in overeenstemming met deze uit de verzamelaanvraag (zie bijlage 2). Sommige teeltnamen en -codes gaan niet ver genoeg in detail, die hebben we voorzien van een extra kolom "Beheer" waarin de teelt verder gespecifieerd moet worden. Je kan teelten zelf nog verder specifiëren in het vrije invulveld "Teeltinfo".

Het is belangrijk om teelten in deze fase **zo nauwkeurig mogelijk te differentiëren**, aangezien deze onderverdeling de basis vormt voor het verzamelen van teeltgegevens in het tabblad gewasproductie. Hierbij onderscheiden we '**typeteelten' =** groep van percelen met zelfde gewas én sterk gelijkaardige teelthandelingen (bemesting, werkgangen, oogstwijze, irrigatie).

Eens je alle teelten hebt opgelijst, kan je deze in de rotatietabel in rotaties onderbrengen (zie sectie 2.2).

**TIP**: Heb je een kleine fout gemaakt bij het ingeven van de teeltnaam, het beheer, de oppervlakte of teeltinfo? Deze velden kan je dit in het tabblad "Gewasproductie" nog aanpassen.

![](_page_23_Picture_0.jpeg)

### **Teelten**

![](_page_23_Picture_93.jpeg)

<span id="page-23-0"></span>*Screenshot 2: Screenshot van de teeltentabel uit het tabblad Teelten & rotaties.*

# **Automatische data-invoer**

Bij klikken op importeren, kunnen – na toestemming van de landbouwer via DjustConnect- de arealen uit de verzamelaanvraag ingelezen worden. Nabewerking, zal in veel gevallen echter noodzakelijk zijn (verwijderen van niet-gevoederde teelten, opsplitsen van graslanden ifv beheer etc.). Kijk de ingelezen data dus zeker (samen met de landbouwer) na. Hou er ook rekening mee dat percelen in Wallonië of Nederland niet in de verzamelaanvraag zitten, maar wel meegenomen moeten worden wanneer ze deel uitmaken van het akkerbouwbedrijf. Voeg die arealen dus nog manueel toe. Zie ook §3.2.

![](_page_23_Picture_94.jpeg)

# **Teelten en rotaties**

### **Teelten**

![](_page_23_Picture_95.jpeg)

*Figuur 7: arealen uit de verzamelaanvraag kunnen ingelezen worden via de knop Importeren.*

![](_page_23_Picture_96.jpeg)

![](_page_24_Picture_0.jpeg)

![](_page_24_Picture_182.jpeg)

### *2. Rotaties en bodemanalyses*

Het opvragen van rotaties en bodemanalyses gebeurt vnl. i.k.v. het aanraden van klimaatmaatregelen en het berekenen van het koolstofopslagpotentieel. **De data ingegeven in dit onderdeel heeft geen effect op de klimaatimpactberekening.**

De koolstofopslagmodule is op dit moment nog niet operationeel. Om die reden en met het oog op tijdsefficiëntie raden we consulenten momenteel aan om **enkel het hoogst nodige in te vullen in dit onderdeel van de tool** en daarvoor de werkwijze te gebruiken die voor jou als consulent het handigst werkt: ofwel gebruik je daarvoor de rotatie-en bodemanalysetabel (werkwijze wordt hieronder beschreven) ofwel noteer je de nodige info in het opmerkingenveld.

Voor het aanraden van klimaatmaatregelen, is het belangrijk om volgende zaken te kennen:

- Dominante bodemtextuur per typeteelt
- Gangbare rotaties op het bedrijf
- Gemiddeld bodemorganisch koolstofgehalte en pH

### *Rotaties*

Eens alle teelten in de teeltentabel zijn ingevuld, breng je deze in rotaties onder. Dat gebeurt in de rotatietabel (**Fout! Verwijzingsbron niet gevonden.**). **Het ingeven van rotaties en bodemanalyses heeft geen invloed op de klimaatimpactberekening, maar helpt wel bij het opstellen van het klimaatadvies.**

**All Onderstaande werkwijze beschrijft het bevragen van rotaties a.d.h.v. de rotatietabel in de** *invultool. De consulent kan ervoor kiezen om de gangbare rotaties in het opmerkingenveld te noteren en de rotatietabel enkel te gebruiken om per typeteelt de bodemtextuur te definiëren (geef de teelt daartoe in als monocultuur). Dit kan eenvoudig via de knop "+ rotatie toevoegen" in de teeltentabel.* 

Je voegt een rotatie toe door in de teeltentabel of onderaan de tabel van **Fout! Verwijzingsbron niet gevonden.** op de knop '+ rotatie toevoegen' te klikken. Zo beland je in een nieuw tabblad, weergegeven in **Fout! Verwijzingsbron niet gevonden.**.

Bestaande rotaties kunnen gedupliceerd worden via de knop 'Dupliceren' om eenvoudig een rotatie, gelijkend op de voorgaande, in te geven.

![](_page_25_Picture_0.jpeg)

### **Teelten**

![](_page_25_Picture_116.jpeg)

*Screenshot 3: door op de knop "Rotatie toevoegen" te klikken, kan je eenvoudig een rotatie voor elke teelt toevoegen. Zodra een teelt in een rotatie voorkomt, zal deze knop verdwijnen.* 

#### **Welk type teelt wordt op welke manier ingegeven in de rotatietabel?**

- Gangbare akkerbouwrotaties op eigen gronden: geef de rotatie en het areaal waarop deze plaatsvindt in.
- Blijvende teelten: geef deze in als monocultuur [\(Screenshot 7\)](#page-27-0).
- Teelten die buiten de gangbare rotatie vallen omdat ze dit boekjaar voor het eerst geteeld werden.
	- o Optie 1: de teelt zal in een gangbare rotatie worden opgenomen: maak een duplicaat van de gangbare rotatie op het oppervlak van de nieuwe teelt (corrigeer het areaal van de gangbare rotatie met dit oppervlak). Geef de rotatie met de nieuwe teelt zo correct mogelijk in [\(Screenshot 6\)](#page-26-0).
	- o Optie 2: de teelt wordt eenmalige geteeld, het is nog niet zeker dat deze in de rotatie wordt opgenomen: geef deze teelt in als een monocultuur [\(Screenshot 7\)](#page-27-0).
- Teelten op gepachte/verpachte gronden: geef deze teelten in als een monocultuur [\(Screenshot 7\)](#page-27-0).

Eenzelfde rotatie of monocultuur die op 2 verschillende bodemtypes/ grondsoorten plaatsvindt, wordt als 2 verschillende rotaties bekeken. Bijv. gras-silomais op leem en gras-silomais op zandleem = 2 verschillende rotaties op hetzelfde bedrijf.

Meer duiding over waarom de tool werkt met rotaties en een voorbeeld van hoe rotaties ingegeven moeten worden, vind je in de powerpoint lespresentatie.

### **Rotaties**

![](_page_25_Picture_117.jpeg)

*Screenshot 4: Rotatietabel uit het tabblad Teelten en rotaties.* 

![](_page_26_Picture_0.jpeg)

# Voeg nieuwe Rotatie toe

![](_page_26_Picture_27.jpeg)

![](_page_26_Picture_28.jpeg)

*Screenshot 5: Dit is de pagina die verschijnt wanneer je in de rotatietabel klikt op '+ Rotatie toevoegen'. Hier dient alle informatie rond de rotatie te worden ingevuld.*

![](_page_26_Picture_29.jpeg)

<span id="page-26-0"></span>*Screenshot 6: Teelten ingegeven in een rotatie. Gebruik deze manier van ingeven voor gangbare akkerbouwrotaties op het eigen gronden en voor eenmalige teelten die in de toekomst in deze rotaties opgenomen zullen worden.* 

![](_page_27_Picture_0.jpeg)

![](_page_27_Picture_152.jpeg)

<span id="page-27-0"></span>*Screenshot 7: Teelt ingegeven als monocultuur. Gebruik deze manier van ingeven voor blijvende teelten, teelten op ge- of verpachte percelen en voor eenmalig geteelde gewassen.*

| <b>Begrip/vraag</b>       | <b>Uitleg</b>                                                          |
|---------------------------|------------------------------------------------------------------------|
| Rotatie                   | Voeg in de overzichtstabel (Fout! Verwijzingsbron niet                 |
|                           | gevonden.) een rotatie toe via de knop '+ rotatie toevoegen'.          |
|                           | Geef zelf een naam aan de rotatie, met korte vermelding van            |
|                           | betrokken teelten. Deze naamgeving is belangrijk om de                 |
|                           | rotatie bij interpretatie van het resultaat te kunnen                  |
|                           | herkennen.                                                             |
|                           | <b>Definitie rotatie</b> (vruchtwisseling) = Dit is het op een perceel |
|                           | na elkaar telen van verschillende gewassen, om pas na enkele           |
|                           | jaren hetzelfde gewas weer op het perceel terug in te zaaien.          |
| Oppervlakte (ha)          | Geef het totale bewerkte oppervlak van de rotatie.                     |
| Duur (in jaren)           | Geef aan over hoeveel jaar de rotatie zich spreidt (en dus om          |
|                           | de hoeveel tijd de rotatie zich herhaalt).                             |
|                           | Afhankelijk van het aantal jaren, zal hier onderaan ruimte             |
|                           | voor hetzelfde aantal teelten vrijkomen.                               |
| Bodemtype                 | Geef het meest voorkomende bodemtype op dat in de rotatie              |
|                           | aanwezig is. Keuze uit: leem, klei, zand en zandleem.                  |
| Drainage oppervlakte (ha) | Geef de totale gedraineerde oppervlakte op binnen de                   |
|                           | rotatie.                                                               |
|                           | Definitie drainage of ontwatering = dit is het afvoeren van            |
|                           | water uit de bodem over en door de grond, met als gevolg het           |
|                           | verlagen van het grondwaterpeil. Hierbij kan het water                 |
|                           | worden afgevoerd via drains, kleine sloten of greppels.                |
| Erosiegevoelige percelen  | Geef op hoeveel hectaren van deze rotatie erosiegevoelig               |
| oppervlakte (ha)          | (helling > 3%) zijn.                                                   |
| Tabel met teelt per jaar  | In deze tabel wordt de volgorde van teelten in de rotatie              |
|                           | gedefinieerd. Per jaar kan een teelt uit de teeltentabel               |
|                           | geselecteerd worden. Deze tabel telt evenveel rijen/jaren als          |
|                           | ingegeven bij 'Duur (in jaren)'.                                       |

![](_page_28_Picture_0.jpeg)

### *Bodemanalyses*

In de bodemanalysetabel [\(Screenshot 9\)](#page-28-0) verschijnen alle, door de landbouwer of consulent, vooraf opgeladen bodemanalyses uit de bestanden [\(Screenshot 8\)](#page-28-1). We raden aan om bij het opladen van bodemanalyses steeds de perceelsnaam in de beschrijving te zetten, omdat de analyse op basis daarvan tijdens het bezoek aan de juiste rotatie gekoppeld kan worden. Ook tijdens of na het bezoek kunnen nog bodemanalyses worden opgeladen en dit rechtstreeks in de bodemanalysetabel op het tabblad Teelten en rotaties. Het opladen van bodemanalyses is niet verplicht, maar wordt wel aangeraden, aangezien op die manier nagegaan kan worden waar de ingegeven cijfers vandaan komen. Per analyse worden het jaar en de diepte van staalname, de pH en het organische koolstof% ingegeven.

We raden aan om per rotaties min. 1 representatieve bodemanalyse te uploaden. Dit is van belang i.k.v. het advies rond klimaatmaatregelen.

![](_page_28_Picture_102.jpeg)

<span id="page-28-1"></span>*Screenshot 8: Bodemanalyses opladen bij een consult gebeurt via de dropdown naast het consult op de startpagina. Analyses opladen gebeurt best voorafgaand aan het bedrijfsbezoek, zodat de ingegeven bodemanalyses tijdens het bezoek aan de juiste rotatie gekoppeld kunnen worden.*

### **Bodemanalyses**

![](_page_28_Picture_103.jpeg)

<span id="page-28-0"></span>*Screenshot 9: De bodemanalysetabel op het tabblad Teelten en rotaties. Hierin verschijnen alle bodemanalyses die bij bestanden [\(Screenshot 8\)](#page-28-1) werden opgeladen met de bijhorende perceelsnaam uit de beschrijving. Ook kunnen hier nieuwe analyses worden opgeladen. De tabel laat toe de analyses aan de juiste rotatie te koppelen en analyseresultaten te verzamelen.*

# Voeg nieuwe bodemanalyse toe

![](_page_28_Picture_104.jpeg)

*Screenshot 10: Bij klikken op '+ Bodemanalyse' in de bodemanalysetabel kom je op deze pagina terecht. Hier kan je een nieuwe analyse toevoegen.*

![](_page_28_Picture_105.jpeg)

![](_page_29_Picture_0.jpeg)

![](_page_29_Picture_197.jpeg)

### <span id="page-29-0"></span>SECTIE 3: Gewasproductie

Deze sectie is de meest uitgebreide en belangrijke voor de klimaatscan akkerbouw. Hier zal je het meeste tijd aan spenderen.

Als startpagina in deze sectie krijg je twee zaken te zien, nl.

- opnieuw de overzichtstabel van alle teelten uit Sectie 2 (teelten en rotaties) [\(Screenshot 11\)](#page-30-0) .
- een overzicht met oplijsting van mogelijke toegepaste precisietechnieken

Deze sectie splitsen we dan ook op in 2 delen: 'gewasproductie' en 'precisietechnieken'.

### *Gewasproductie*

Indien je nog teelten wenst toe te voegen aan de overzichtstabel, dien je terug te gaan naar sectie 2. In deze sectie dien je per teelt de gevraagde gedetailleerde info in te vullen. Dit doe je door telkens rechts van de teelt op de knop 'wijzigen' te klikken. Zo word je doorgelinkt naar een nieuwe pagina [\(Screenshot 12,](#page-30-1) [Screenshot 15](#page-31-0)[,Screenshot 16](#page-31-1)[,Screenshot 17,](#page-32-0) [Screenshot 19,](#page-33-0) [Screenshot 18,](#page-32-1) [Screenshot 19\)](#page-33-0) waar wordt gevraagd naar teelt- en opbrengstgegevens, kuilanalyses, werkgangen en bemesting per teelt. **De gevraagde informatie wijzigt naargelang het type hoofdteelt.**

Een interessante functie is **de knop 'dupliceer'**. Als je bijvoorbeeld een teelt hebt die je in 2 typeteelten moet opsplitsen omwille van bijvoorbeeld wel/geen irrigatie, maar voor de overige zaken heel gelijkaardige handelingen, dan kan je de teelt dupliceren. Op die manier hoef je niet alle bemesting, gewasbeschermingsmiddelen, etc. opnieuw in te geven.

![](_page_30_Picture_0.jpeg)

# Gewasproductie

![](_page_30_Picture_45.jpeg)

<span id="page-30-0"></span>*Screenshot 11: Overzichtstabel van de teelten, met enkel de optie om de teelten te wijzigen en niet om bijkomende teelten toe te voegen. Extra teelten toevoegen kan enkel in sectie 2.*

# Pas bestaande teelt aan

![](_page_30_Picture_46.jpeg)

<span id="page-30-1"></span>*Screenshot 12: Subpagina per teelt, waar meer gedetailleerde info per teelt wordt op gevraagd. Deze screenshot toont de gevraagde informatie voor een hoofdteelt onder 'aardappelen (geplande oogst vanaf 1/9)'. De gevraagde informatie wijzigt naargelang het type hoofdteelt.*

![](_page_30_Picture_47.jpeg)

<span id="page-30-2"></span>*Screenshot 13: Indien er geïrrigeerd werd op de typeteelt, vink deze dan aan. Hier moet je ook het verbruikte water invullen, alsook toevoegen welke energiebron hiervoor werd gebruikt.*

![](_page_31_Picture_0.jpeg)

# Voeg nieuwe energiebron toe

![](_page_31_Picture_47.jpeg)

<span id="page-31-2"></span>*Screenshot 14: Nieuw tabblad dat verschijnt wanneer je de energiebron wilt toevoegen (via de knop '+ andere energiebron toevoegen' in de overzichtstabel van irrigatie.*

![](_page_31_Picture_48.jpeg)

<span id="page-31-0"></span>*Screenshot 15: Tabel waarin de werkgangen worden geregistreerd, wat omvat: aantal werkgangen en wie deze uitvoerde. De lijst met werkgangen verandert i.f.v. de teelt.*

#### bemesting

![](_page_31_Picture_49.jpeg)

#### + Voeg een meststof toe

<span id="page-31-1"></span>*Screenshot 16: Tabel waarin de bemesting van de teelt kan worden ingegeven. Vragen naar gebiedstype, fosfaatklasse en derogatie zijn enkel verplicht i.k.v. de klimaatkoers.* 

![](_page_32_Picture_0.jpeg)

# Voeg nieuwe bemesting toe

![](_page_32_Picture_49.jpeg)

Annuleren

<span id="page-32-0"></span>*Screenshot 17: Nieuw tabblad dat verschijnt wanneer je een bemestingstype wilt toevoegen (via de knop '+ voeg een meststof toe' in de overzichtstabel van bemesting.*

#### Gewasbescherming

november december

Maken

![](_page_32_Picture_50.jpeg)

Opmerkingen (gewasbescherming)

<span id="page-32-1"></span>*Screenshot 18: Tabel waarin de gewasbeschermingsmiddelen van de teelt kunnen worden ingegeven.* 

![](_page_33_Picture_0.jpeg)

# Voeg nieuwe Gewasbescherming toe

![](_page_33_Picture_170.jpeg)

<span id="page-33-0"></span>*Screenshot 19: Nieuw tabblad dat verschijnt wanneer je een gewasbeschermingsmiddel wilt toevoegen (via de knop '+ gewasbescherming toevoegen' in de overzichtstabel van gewasbescherming.*

![](_page_33_Picture_171.jpeg)

![](_page_34_Picture_0.jpeg)

![](_page_34_Picture_267.jpeg)

![](_page_35_Picture_0.jpeg)

![](_page_35_Picture_243.jpeg)

![](_page_36_Picture_0.jpeg)

![](_page_36_Picture_228.jpeg)

**Werkgangen (zi[e Screenshot 15\)](#page-31-0)** We hebben volgende info nodig:

- Welke werkgangen vonden plaats?
- Hoeveel keer vonden ze plaats?
- Werden ze uitgevoerd door de landbouwer zelf, door de loonwerker of samen?
- *Effect CFP: per werkgang kennen we een default dieselverbruik per ha uit het OFFREM-model\*. A.d.h.v. de gegevens uit de werkgangentabel berekenen we een totaal dieselverbruik per teelt. Dit berekende verbruik per teelt dient als verdeelsleutel voor het toewijzen aan het eigen dieselverbruik aan de eigen teelten. Voor de werkgangen in loonwerk, tellen we hier het default dieselverbruik uit OFFREM\* bij op.*

*\*Als de consulent zelf een dieselverbruik voor een werkgang definieert, wordt dit verbruik gebruikt in de berekening.*

![](_page_36_Picture_229.jpeg)

![](_page_37_Picture_0.jpeg)

![](_page_37_Picture_254.jpeg)

### **Bemesting (zi[e Screenshot 16\)](#page-31-1)**

Deze sectie is niet noodzakelijk in te vullen voor de klimaatscan, maar voornamelijk van belang voor het aanbevelen van klimaatmaatregelen en verschijnt enkel bij vermoeden van overbemesting.

![](_page_37_Picture_255.jpeg)

### **Voeg nieuwe bemesting toe (zie [Screenshot 17\)](#page-32-0)**

Geef in de bemestingstabel aan welke meststoffen aan welke dosis op deze teelt worden toegepast. Indien een meststof uit de keuzelijst wordt geselecteerd, zal de samenstelling automatisch worden ingevuld o.b.v. standaardwaarden uit onze database. Indien eigen mestanalyses beschikbaar zijn, kunnen de standaardwaarden voor organische meststoffen worden overschreven. Voor anorganische meststoffen moeten de N-P-K-gehaltes zelf ingegeven worden. Indien een groenbedekker/-bemester na de hoofdteelt van het vorige boekjaar gezaaid en bemest werd, moet ook de bemesting daarvan meegenomen worden bij de huidige hoofdteelt (vb. bemesting van tussenteelt it. raaigras – die vorig boekjaar gezaaid en bemest werd- moet meegenomen worden bij de hoofdteelt silomais van dit boekjaar). Hou er bij interpretatie van het resultaat wel rekening mee dat deze bemesting bij de hoofdteelt gerekend werd.

Onderaan de bemestingstabel verschijnt de hoeveelheid werkzame N per ha. Deze hoeveelheid kan afgetoetst worden aan de huidige bemestingsnormen (zie Bijlage 5), waarvan de meest recente versie via volgende link terug te vinden is: [Brochures normen en richtwaarden | Vlaamse](https://www.vlm.be/nl/themas/waterkwaliteit/Mestbank/bemesting/aanwenden-van-mest/bemestingsnormen/brochures-normen-en-richtwaarden/Paginas/default.aspx)  [Landmaatschappij \(vlm.be\).](https://www.vlm.be/nl/themas/waterkwaliteit/Mestbank/bemesting/aanwenden-van-mest/bemestingsnormen/brochures-normen-en-richtwaarden/Paginas/default.aspx)

![](_page_37_Picture_256.jpeg)

zie de powerpoint lespresentatie voor meer duiding

![](_page_38_Picture_0.jpeg)

![](_page_38_Picture_232.jpeg)

### **Gewasbescherming**

In deze tabel [\(Screenshot 18\)](#page-32-1) dien je alle gebruikte gewasbeschermingsmiddelen (incl. pesticiden en fungiciden) in te vullen. Deze vind je meestal terug op de teelt- of perceelsfiches.

Via de knop '+ gewasbescherming toevoegen' kom je in een apart invulveld, zie [Screenshot 19.](#page-33-0) Indien een bepaald product meerdere keren gebruikt wordt op verschillende momenten in het jaar, kan je de dosissen samentellen en dit éénmaal ingeven.

Indien het product dat je zoekt niet in de keuzelijst staat, dien je aan de landbouwer te vragen of het gaat om welk type product het gaat, nl. een insecticide, herbicide, fungicide, mosverdelger, nematicide ontsmettingsmiddel, rodenticide, synergist, toevoegingsstof, uitvloeier, virucide, acaricide, additief, afweermiddel, bactericide, beschermstof, feromoon of groeiregulator. In dat geval, selecteer je deze naam in de keuzelijst bij 'product'. Je zal zien dat er dan een extra invulveld verschijnt: 'Concentratie actieve ingrediënten'. Vul dit in dat geval ook in.

Kiemremmers worden vaak genoteerd bij de gewasbeschermingsmiddelen in de teelt- of perceelsfiches, maar moeten ingevuld worden in het tabblad bewaring.

![](_page_38_Picture_233.jpeg)

### *Precisietechnieken*

In het kader van de klimaatkoers, vragen we naar de reeds toegepaste precisietechnieken. Noteer in de eigen notities bij welke teelten detechnieken gebruikt worden. Technieken die niet gebruikt worden, maar waarvoor de technologie wel aanwezig is (bijv. tractoren met rtk-gps, variabele strooier, …) zijn ook interessant om te weten.

Je kan via de knop '+ nieuwe techniek' een andere techniek toevoegen, die nog niet in de lijst staat.

![](_page_39_Picture_0.jpeg)

![](_page_39_Picture_72.jpeg)

*Screenshot 20: Lijst met precisietechnieken*

### <span id="page-39-0"></span>SECTIE 4: Energie en bewaring

De sectie behandelt enerzijds het deelsysteem energiebeheer en anderzijds een aantal specifieke vragen rond bewaring.

Voor energiebeheer polsen we via een aantal algemene vragen naar het totale jaarlijkse energieverbruik van het net, alsook wat hierin is inbegrepen. Op een akkerbouwbedrijf wordt elektriciteit meestal voornamelijk gebruikt voor het aansturen van ventilatoren of een koelinstallatie bij de bewaring van aardappelen of granen. In bepaalde gevallen wordt ook de irrigatie elektrisch aangedreven. De hoeveelheid energie die hier wordt ingegeven is dus het totaal energieverbruik op het akkerbouwbedrijf (=elektriciteit voor bewaring én irrigatie).

Vervolgens is er ruimte voorzien om de eigen energieproductie aan te vullen. Steeds meer landbouwers investeren in eigen hernieuwbare energieproductie, denk hierbij aan zonnepanelen, windmolen, pocketvergister, etc. Via de knop '+ voeg productievorm toe', kan je verschillende energieproductietypes opgeven. Daarnaast wordt ook gevraagd naar de totale netinjectie van die eigen energieproductie.

![](_page_40_Picture_0.jpeg)

![](_page_40_Picture_103.jpeg)

*Screenshot 21: Indien er geen teelten op het bedrijf bewaard worden, moeten enkel de vragen rond elektrciteitsverbruik- en energieproductie op dit tabblad ingevuld worden. Tenzij elektriciteit verbruikt wordt voor irrigatie, wordt er veelal geen elektriciteit verbruikt op akkerbouwbedrijven zonder bewaarinfrastructuur.*

Wanneer op het bedrijf gewassen bewaard worden, wordt de slide "Bewaring op het bedrijf?" aangeklikt en verschijnen er extra vragen rond het verbruik van andere energiebronnen voor bewaring, de aanwezige bewaarloodsen of –silo's en de bewaarduur en behandeling met naoogst gewasbeschermingsmiddelen van de verschillende typeteelten.

Wanneer een **dieselgenerator** gebruikt wordt om de elektriciteit voor bewaring op te wekken, wordt de verbruikte hoeveelheid diesel in dit tabblad ingegeven als Andere energiebron. Let op: zorg dat deze hoeveelheid diesel ook in het totaal dieselverbruik inbegrepen zit dat je ingeeft op tabblad Infrastructuur.

![](_page_41_Picture_0.jpeg)

# **Energie & Bewaring**

![](_page_41_Picture_21.jpeg)

*Screenshot 22: Wanneer "Bewaring op het bedrijf?" wordt aangevinkt, verschijnen extra vragen die betrekking hebben op de bewaring.*

![](_page_42_Picture_0.jpeg)

![](_page_42_Picture_2.jpeg)

![](_page_42_Picture_49.jpeg)

*Screenshot 23: Bij klikken op "+ andere energiebron toevoegen" kom je op deze pagina terecht, waarop je een andere energiebron (vb. diesel voor een dieselgenerator) kan selecteren en het verbruik moet specifiëren.*

![](_page_42_Picture_5.jpeg)

# Voeg nieuwe Infrastructuur toe

![](_page_42_Picture_50.jpeg)

*Screenshot 24: Bij klikken op "+ infrastructuur toevoegen" kom je op deze pagina terecht, waarop je het type infrastructuur verder kan beschrijven en optioneel een energieverbruik kan ingeven (indien gekend).*

![](_page_43_Picture_0.jpeg)

![](_page_43_Picture_98.jpeg)

# **Voeg nieuwe Details toe**

![](_page_43_Picture_99.jpeg)

*Screenshot 25: Bij klikken op "+ details toevoegen" kom je op deze pagina terecht. Hier kan je aangeven hoeveel van welke teelt hoe lang in welke infrastructuur bewaard werd en hoeveel opbrengst er finaal werd uitgeschuurd. Ook toegepaste kiemremmers worden hier ingegeven.* 

![](_page_43_Picture_6.jpeg)

# Voeg nieuwe Gewasbescherming toe

![](_page_43_Picture_100.jpeg)

*Screenshot 26: Bij klikken op "+Kiemremmer toevoegen" kom je op deze pagina terecht, waar je kan aangeven hoeveel van welke kiemremmers gebruikt werd.*

![](_page_43_Picture_101.jpeg)

![](_page_44_Picture_0.jpeg)

![](_page_44_Picture_204.jpeg)

![](_page_45_Picture_0.jpeg)

In de tweede tabel dien je voor elke typeteelt waarvoor er bewaring is op te lijsten in welke loods deze wordt opgeslagen, wat de ingeschuurde hoeveelheid was, de netto afgeleverde hoeveelheid en de maximale bewaarduur. Tevens wordt hier ingevuld welke kiemremmer gebruikt wordt aan welke dosis.

![](_page_45_Picture_97.jpeg)

![](_page_46_Picture_0.jpeg)

### <span id="page-46-0"></span>SECTIE 5: Infrastructuur

In deze sectie wordt gevraagd naar alle neveninfrastructuur, nl. tractors en machines in eigendom van de landbouwer en het totaal dieselverbruik voor de akkerbouwtak van het bedrijf. Op basis van de werkgangen per teelt, de werkgangen in loonwerk, de hoeveelheid diesel nodig voor eventuele bewaring waarvoor energie door een dieselgenerator werd opgewekt en de hoeveelheid diesel nodig voor eventuele irrigatie, wordt in de rekentool het totaal dieselverbruik per teelt berekend.

# Infrastructuur

![](_page_46_Picture_112.jpeg)

*Screenshot 27: Overzicht van het tabblad Infrastructuur.*

Vervolgens dien je alle tractoren en machines in gebruik op te geven via de knop '+ voeg een tractor/machine toe'. Dat brengt je naar het onderstaande tabblad:

# Voeg nieuwe machine toe

![](_page_46_Picture_113.jpeg)

*Screenshot 28: Subpagina waarop je terecht komt via '+ voeg een tractor/machine toe'.* 

![](_page_46_Picture_114.jpeg)

![](_page_47_Picture_0.jpeg)

![](_page_47_Picture_163.jpeg)

### <span id="page-47-0"></span>SECTIE 6: Waterbeheer

Hoewel het waterverbruik een te verwaarlozen bijdrage levert aan de CFP, geeft het ons wel inzicht in hoeveel L water nodig is om op dit bedrijf 1 ton aardappelen te produceren. Omwille van de klimaatverandering worden we met steeds meer waterschaarste geconfronteerd, waardoor een goed inzicht in het waterbeheer een belangrijke klimaatmaatregel kan zijn.

Daarom vragen we naar de aanwezige waterbronnen op het bedrijf, incl. de opslagcapaciteit per bron en de toepassingen waarvoor het water van deze bron gebruikt wordt.

Via de knop '+ waterbron toevoegen' kom je op een nieuwe subpagina waar je meer info kan opgeven omtrent het verbruik.

### Waterbeheer

![](_page_47_Figure_8.jpeg)

![](_page_48_Picture_0.jpeg)

# Voeg nieuwe waterbron toe

![](_page_48_Picture_110.jpeg)

*Screenshot 29: Subpagina van het tabblad Waterbeheer waarop een nieuwe waterbron gedefinieerd kan worden.*

![](_page_48_Picture_111.jpeg)

![](_page_49_Picture_0.jpeg)

# <span id="page-49-0"></span>4. Consult afwerken en doorrekenen

### <span id="page-49-1"></span>Validatie

Voor het consult naar de rekentool kan worden doorgestuurd, moeten alle validatiefouten worden opgelost. Onder validatiefouten verstaan we verplichte velden die niet of niet correct werden ingevuld.

Een overzicht van alle openstaande validatiefouten in het consult kan je bekijken door op de startpagina op de groen pijl naast de "Wijzigen" knop te klikken. In het menu dat zo verschijnt, selecteer je "Valideren". Bekijk zeker ook de waarschuwingen alvorens het consult door te rekenen.

![](_page_49_Picture_100.jpeg)

*Screenshot 30: Via de knop "Valideren" krijg je een overzicht van alle openstaande validatiefouten, die opgelost moeten worden voor het consult kan worden doorgerekend.*

### **Zorg dat al de fouten zijn opgelost!**

![](_page_49_Figure_8.jpeg)

## <span id="page-49-2"></span>Doorsturen naar de rekentool

Zijn alle validatiefouten opgelost? Dan kan je via de knop "Berekenen" het consult naar de rekentool doorsturen. Let op: zo lang er openstaande validatiefouten zijn, kan het consult naar verstuurd worden. Doorrekening in de rekentool vereist immers dat alle verplichte velden correct zijn ingevuld.

o mestopsiag Melkkoeien - Mengmest moet een Opsiag2(o2) bevatten o Opslag2 moet aanwezig zijn voor de optie in ledigingsmaand

· Energiebeheer moet een Geschat energieverbruik nevenactiviteiten bevatten

· Energiebeheer

![](_page_50_Picture_0.jpeg)

![](_page_50_Picture_70.jpeg)

*Screenshot 31: Via de knop "Berekenen" stuur je het gevalideerde consult naar de rekentool.* 

De voortgang van de doorrekening kan op de startpagina gevolgd worden (zie §3.2, mogelijke acties per consult op de startpagina: verklaring van statusboodschappen). Eens de doorrekening is afgerond, kan je het resultaat op het dashboard bekijken.

### <span id="page-50-0"></span>Dashboard bekijken

Bij een consult met status "Review" of "Gefinaliseerd" kan je via het dashboard het resultaat van de doorrekening bekijken op het dashboard. Klik daarvoor in het menu onder het pijltje naast "Wijzigen" op "Dashboard".

![](_page_50_Picture_71.jpeg)

*Screenshot 32: Via de knop "Dashboard" kan je het resultaat van de berekening bekijken.*

![](_page_50_Figure_8.jpeg)

![](_page_51_Picture_1.jpeg)

### <span id="page-51-0"></span>5. Resultaat interpreteren

Ga volgende zaken na op het dashboard:

Wijzen 1 van bovenstaande zaken erop dat je een fout maakte bij het invullen van het consult? Pas deze zaken dan aan en reken het consult opnieuw door. Klik daarvoor op de knop "Aanpasbaar maken". Via deze knop zet je het consult terug op de status "gestart", waarna het aangepast, opnieuw gevalideerd en berekend kan worden.

Mijn consults

![](_page_51_Picture_75.jpeg)

Zijn er cijfers die niet verklaard kunnen worden? Neem dan contact op met iemand van het Klimrekteam.

# <span id="page-51-1"></span>6. Het resultaat van de scan accepteren, delen en bespreken met de landbouwer

Voordat de landbouwer het dashboard kan raadplegen op DjustConnect, moet het consult eerst geaccepteerd worden.

### Startpagina landbouwer

![](_page_51_Picture_76.jpeg)

De landbouwer kan via zijn/haar DjustConnect-login het dashboard voor zijn/haar bedrijf, alsook het overzicht van de ingegeven data raadplegen vi[a www.akkerbouw.klimrekproject.be.](http://www.akkerbouw.klimrekproject.be/)

![](_page_52_Picture_0.jpeg)

De instructies voor registratie op DjustConnect en inloggen op Klimrek zijn terug te vinden in Bijlage 4: *Hoe kan ik als landbouwer inloggen op het Klimrekplatform.*

Een pdf van deze instructies, die gedeeld kan worden met de landbouwer, is terug te vinden op het Leerplatform in de map "Cursus" onder de naam "Klimrek portaal – handleiding landbouwer.pdf".

Bespreek het resultaat met de landbouwer. Werd alles correct ingegeven en is de landbouwer akkoord met het resultaat? Klik dan op "goedkeuren".

### <span id="page-52-0"></span>7. Het consult finaliseren

Om het consult voor een bepaald boekjaar af te sluiten en het resultaat beschikbaar te maken voor delen op DjustConnect, klik je op "Finaliseren". Kies vervolgens het consult dat je wil finaliseren.

Let op: het consult kan daarna niet meer aangepast worden. Enkel gefinaliseerde consults kunnen door de landbouwer via DjustConnect gedeeld worden (vb. met de afnemer).

Mijn consults

![](_page_52_Picture_100.jpeg)

*Figuur 8: Klik op de startpagina op "finaliseren" naast het kbo waarvoor je een consult wil finaliseren. Enkel standaardconsults kunnen gefinaliseerd worden.*

#### **Mijn consults**

![](_page_52_Picture_101.jpeg)

<span id="page-52-1"></span>*Figuur 9: Klik op het consult dat je wenst te finaliseren.*

### 8. De klimaatkoers

Voor verdere toelichting bij interpretatie van de klimaatscan en bijhorend advies rond klimaatmaatregelen, wordt verwezen naar de **Klimrek akkerbouw klimaatkoers handleiding**.

![](_page_53_Picture_0.jpeg)

# <span id="page-53-0"></span>Bijlage 1 – Mail voorafgaand aan bezoek na telefonisch contact

Beste xxx,

Bij deze de bevestiging dat ik langskom op xxxx om xx u voor het bevragen van de gegevens van het boekjaar xxxx voor het afnemen van een klimaatscan en de berekening van jouw persoonlijke klimaatimpact. Meer informatie over wat je kan verwachten lees je hier: <https://www.klimrekproject.be/akkerbouw/wat-te-verwachten>

Het bezoek zal maximum 2-3u in beslag nemen.

We zullen dit doen aan de hand van de online invultool. Leg hiervoor alvast **de Wifi-code** klaar zodat we deze tool online kunnen raadplegen.

### Het betreft de gegevens van het **boekjaar/teeltseizoen xxxx**.

Hoe meer van onderstaande zaken je mij op voorhand kan bezorgen, hoe vlotter het bezoek ter plaatse kan verlopen (je mag gerust zaken in stukjes doormailen, je hoeft niet te wachten tot je alles hebt).

Welke documentatie heb ik nodig:

- Het **KBO**-nummer
- Een **representatieve perceelsfiche (of teeltfiche)** per typeteelt voor **kalenderjaar xxxx en het areaal per typeteelt**

Een **typeteelt** = groep van percelen met zelfde gewas én sterk gelijkaardige teelthandelingen (bemesting, werkgangen, oogstwijze en irrigatie).

Heb zeker aandacht voor de kwaliteit van de perceelsfiches, want wij hebben onder andere nodig:

- o Vanggewas/groenbemester (voorafgaand aan de hoofdteelt) + zaaidichtheid
- o Totale opbrengst
- o Bij granen: hooi/stro opbrengst indien van toepassing
- o Zaaidichtheid hoofdteelt (kg/ha)
- o Bekalking
- $\circ$  Geïrrigeerde/niet-geïrrigeerd, hoeveel m<sup>3</sup>, energiebron en verbruik
- o Werkgangen door jezelf en/of loonwerker
- o Bemesting
- o Gewasbeschermingsmiddelen

**In de mate van het mogelijke en om het bezoek vlot te laten verlopen, ontvang ik graag op voorhand een oplijsting van al jullie typeteelten, met het bijhorende areaal en de bijhorende perceelsfiche.** 

- Verzamelaanvraag
- Excel INFRASTRUCTUUR (zie bijlage)  $\rightarrow$  invullen en alvast doormailen aan mij ofwel bekijken op voorhand
- Excel WATER (zie bijlage)  $\rightarrow$  invullen en alvast doormailen aan mij ofwel bekijken op voorhand
- Bewaarinfrastructuur (welke loodsen en eventuele cellen in dezelfde loods met ander type klimaatsturing): type koeling, type ventilatoren, ingeschuurde hoeveelheid, max. bewaarduur, netto afgeleverde hoeveelheid
- Energieverbruik van het net
- Eigen energieproductie (denk aan zonnepanelen, etc.): energieproductie per jaar + netinjectie eigen energieproductie

![](_page_54_Picture_0.jpeg)

# <span id="page-54-0"></span>Bijlage 2: Teeltnamen- en codes uit de Verzamelaanvraag

![](_page_54_Picture_213.jpeg)

![](_page_55_Picture_0.jpeg)

![](_page_55_Picture_229.jpeg)

![](_page_56_Picture_0.jpeg)

Cursus en handleiding: Klimaatscan akkerbouw

![](_page_56_Picture_79.jpeg)

![](_page_57_Picture_0.jpeg)

# <span id="page-57-0"></span>Bijlage 3: 2 factor authenticatie activeren

- 1. Log in op [www.akkerbouw.klimrekproject.be.](http://www.akkerbouw.klimrekproject.be/)
- 2. Klik rechts bovenaan op "Gebruiker:…."

![](_page_57_Picture_65.jpeg)

3. Klik bij accountinstellingen op Two-factor authentication.

![](_page_57_Picture_6.jpeg)

# Uw account beheren

Uw accountinstellingen wijzigen

![](_page_57_Picture_66.jpeg)

Gebruiker: anne-sophie.sacre@ilvo.vlaanderen.be Afmelden

# Uw account beheren

Uw accountinstellingen wijzigen

Start Dashboard Inschrijven

![](_page_57_Picture_67.jpeg)

![](_page_58_Picture_0.jpeg)

#### 5. Volg de stappen die op het scherm verschijnen.

Start Dashboard Inschrijven

Gebruiker: anne-sophie.sacre@ilvo.vlaanderen.be Afmelden

### Uw account beheren

Uw accountinstellingen wijzigen

![](_page_58_Picture_85.jpeg)

- *i. Hieronder wordt ter illustratie de te volgen werkwijze beschreven voor activatie in de Microsoft Authenticator app.*
- 6. Download de Microsoft authenticator app op jouw smartphone.
- 7. Open de app en klik rechts bovenaan op "+".

![](_page_58_Picture_86.jpeg)

8. Klik in het verschenen menu op "Overig (Google, Facebook, enzovoort)".

![](_page_58_Picture_87.jpeg)

9. Kies "Klimrek" als accountnaam en voer de sleutel in die op de invultool webpagina verscheen.

![](_page_58_Picture_88.jpeg)

10. Geef de verificatiecode die in de app verschijnt in op de webpagina van de invultool en klik op "Verifieer".

![](_page_59_Picture_0.jpeg)

- i. **Tip:** Hulp bij het downloaden van Microsoft authenticator, vind je [hier.](https://support.microsoft.com/nl-nl/account-billing/download-en-installeer-de-microsoft-authenticator-app-351498fc-850a-45da-b7b6-27e523b8702a) Voor extra hulp bij het toevoegen van de sleutel, kan je [hier](https://support.microsoft.com/nl-nl/account-billing/handmatig-een-account-toevoegen-aan-de-authenticator-app-3bcc3672-6241-48ab-926c-6a6139e5f670) terecht.
- 11. Eens de activatie van de 2-factor authenticatie voltooid is, verschijnt volgend scherm. Bewaar de codes op een veilige plaats. Ze laten toe om – bij verlies van jouw smartphone- toch nog in te kunnen loggen.

![](_page_59_Picture_4.jpeg)

### Uw account beheren Uw accountinstellingen wijzigen

![](_page_59_Picture_75.jpeg)

12. De volgende keer dat je wil aanmelden, kom je op dit venster terecht. Open de authenticator-app op jouw smartphone en geef op de webpagina van de invultool de code in die in de authenticator-app bij Klimrek verschijnt.

![](_page_59_Picture_76.jpeg)

13. Klik op Log in.

![](_page_60_Picture_0.jpeg)

<span id="page-60-0"></span>Bijlage 4: Hoe kan ik als landbouwer inloggen op het Klimrekplatform?

**Stap 1: Maakt een DjustConnect account aan (dit is gratis).**

![](_page_60_Figure_4.jpeg)

Ondervindt u problemen bij het registreren?

Geen oplossing gevonden of andere vragen?

of bel naar +32 (0) 9 272 28 06

Bekijk het instructiefilmpje op www.DjustConnect.be/nl/aanmelden of neem een kijkje in de FAQ op www.DjustConnect.be/nl/aan-de-slag

Neem dan contact op via www.DjustConnect.be/nl/contact

### **Stap 2: Surf naar [www.akkerbouw.klimrekproject.be](http://www.akkerbouw.klimrekproject.be/) en klik op het DjustConnect logo om in te loggen. Je gebruikt best Google Chrome als browser.**

![](_page_61_Picture_33.jpeg)

### **Stap 3: Meld je op 1 van de voorgestelde manieren aan.**

![](_page_61_Picture_34.jpeg)

### Vlaanderen

OVER VLAANDEREN.BE | DISCLAIMER | TOEGANKELIJKHEID

![](_page_62_Picture_0.jpeg)

### **Stap 4: Je hebt nu toegang tot jouw persoonlijke Klimrek-dashboard.**

![](_page_62_Picture_42.jpeg)

**Stap 5: Bekijk de ingegeven data uit het afgewerkte consult via de knop "Overzicht" of het resultaat van dit consult via de knop "Dashboard".** 

![](_page_62_Picture_43.jpeg)

**Stap 5b: Wil je het resultaat van meerdere jaren vergelijken, dan kan je via "Dashboard" (naast start) naar het overzicht van alle afgewerkte consults voor jouw bedrijf gaan. Selecteer in de rechter kolom "dashboard" voor alle consults die je wil vergelijken en selecteer "focus" bij het consult dat je als basis voor de vergelijking wil gebruiken.** 

![](_page_62_Picture_44.jpeg)

![](_page_63_Picture_0.jpeg)

# <span id="page-63-0"></span>Bijlage 5: VLM bemestingsnormen 2022

Raadpleeg steeds de versie voor het boekjaar waarvoor de scan werd uitgevoerd via volgende website: [Brochures normen en richtwaarden | Vlaamse Landmaatschappij \(vlm.be\)](https://www.vlm.be/nl/themas/waterkwaliteit/Mestbank/bemesting/aanwenden-van-mest/bemestingsnormen/brochures-normen-en-richtwaarden/Paginas/default.aspx)

### <span id="page-63-1"></span>Werkingscoëfficiënten

De bemestingsnormen worden uitgedrukt in werkzame stikstof (m.u.v. de norm voor dierlijke mest, die in totale N is uitgedrukt). Voor omrekening van totale N naar werkzame N worden volgende coëfficiënten gebruikt:

![](_page_63_Picture_43.jpeg)

### <span id="page-63-2"></span>Stikstofnormen - algemeen regime

![](_page_63_Picture_44.jpeg)

![](_page_64_Picture_0.jpeg)

![](_page_64_Picture_41.jpeg)

![](_page_64_Picture_42.jpeg)

<sup>1</sup> Gewassen met een lage stikstofbehoefte zijn cichorei, witloof, fruit (behalve aardbeien), sjalotten, uien en vlas.

<sup>2</sup> Z: zandgrond, NZ: niet-zandgrond

<sup>3</sup> Snijrogge geteeld als voedergewas (geoogst na 15 maart en afgevoerd) of één snede gras (gemaaid na 1 april en afgevoerd).

<sup>4</sup> Vanggewas, wintergewas of ander volggewas

### <span id="page-64-0"></span>Stikstofnormen- met derogatie

![](_page_64_Picture_43.jpeg)

1 Het betreft alle grasland inclusief grasklaver met maximum 50% klaver.

2 De lijst van de vanggewassen vindt u op pagina 16.

a Eén snede gemaaid (na 1 april) en afgevoerd gras of één snede geoogste (na 15 maart) en afgevoerde snijrogge.

4 Gras in onderzaai mag u na de oogst van de maïs pas omploegen of inwerken vanaf 15 februari het volgende jaar.